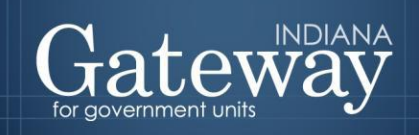

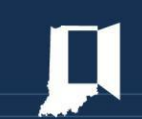

# Gateway User Guide

# **DECAF CNAV Component Data Entry - CNAV And Form 22**

Revised June 30, 2015

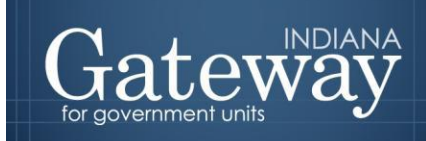

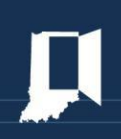

# **Table of Contents**

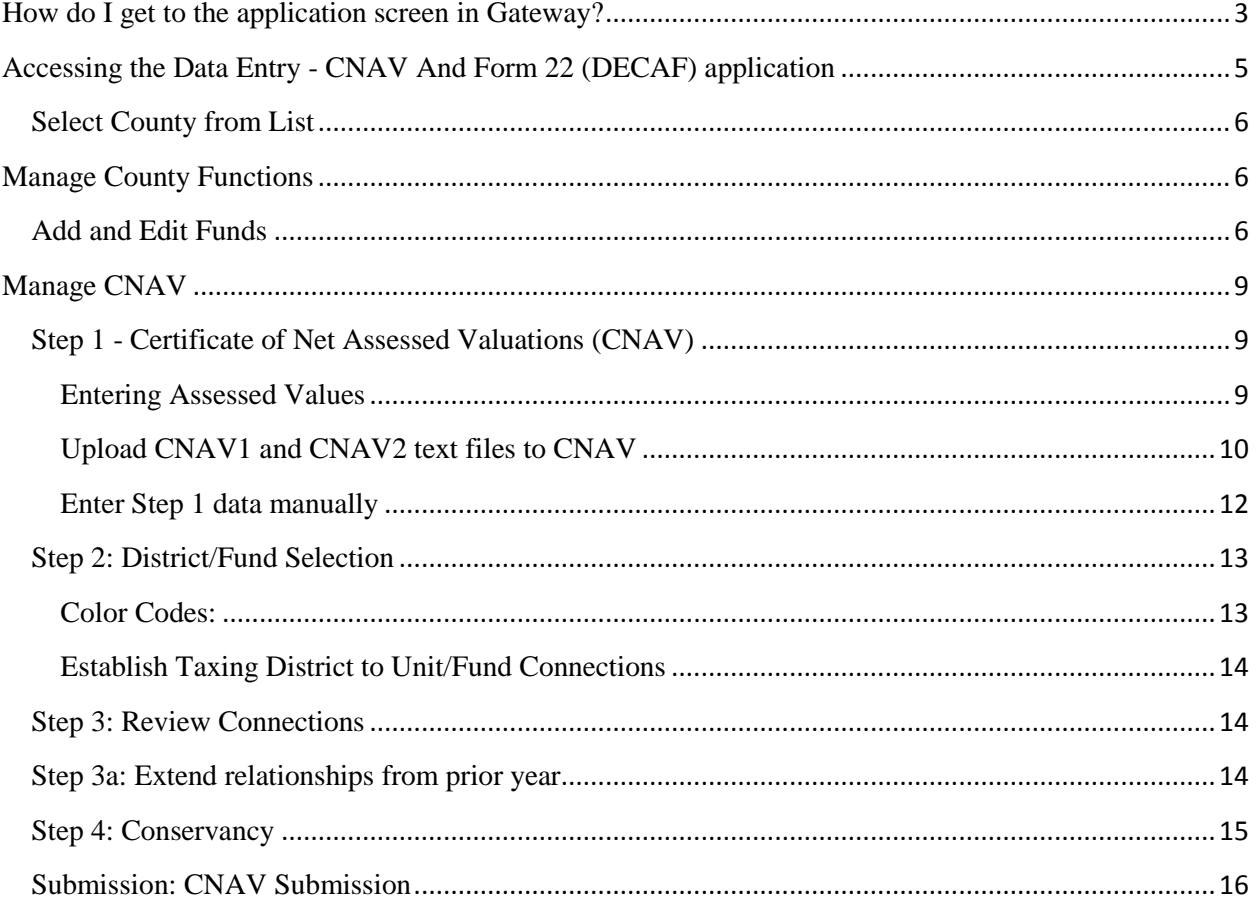

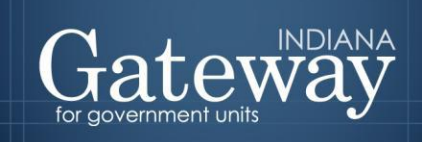

<span id="page-2-0"></span>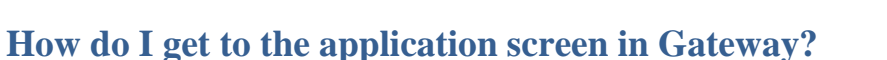

As an authorized user of the Indiana Gateway for Government Units, users will have a username and password that will allow access the program. The username is the e-mail address on file with the Department of Local Government Finance (DLGF). The DLGF will assign an initial password, which should be then be changed by the owner to something unique and confidential. *Users are responsible for all information entered into Gateway under the authorized user's username and password.* Users without a Gateway account may contact [gateway@dlgf.in.gov](mailto:gateway@dlgf.in.gov) to register.

#### **Web Address (URL):**

<https://gateway.ifionline.org/login.aspx>

To access Gateway, open Firefox or Google Chrome and type<https://gateway.ifionline.org/login.aspx> into the browser, and then hit "Enter" on a standard keyboard.

Gateway works best using **Firefox** or **Google Chrome**. Internet Explorer is not a supported browser.

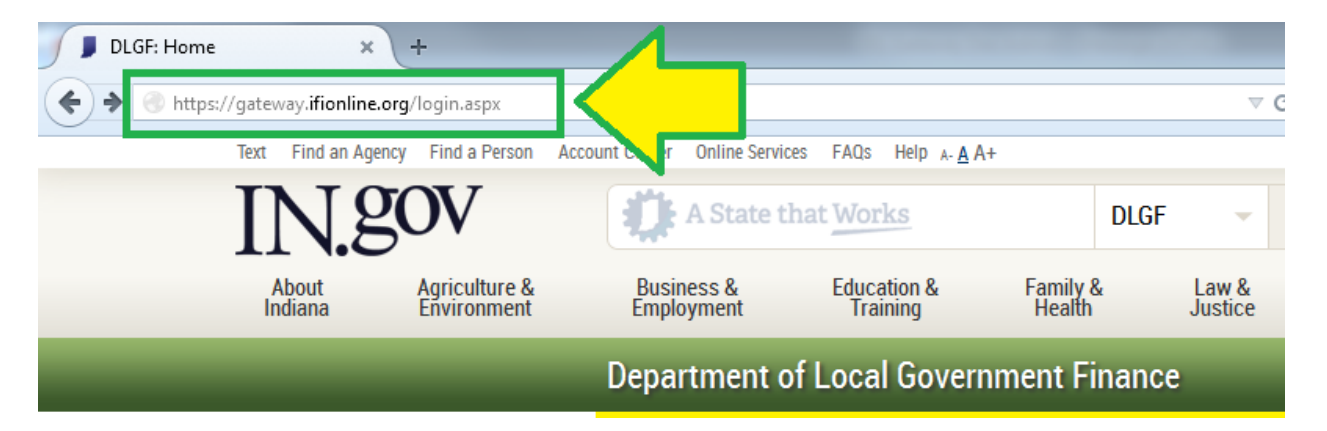

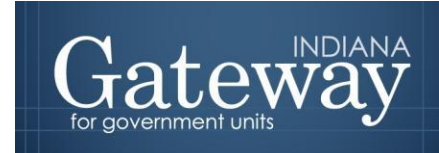

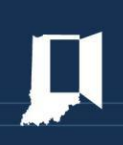

The first page users will see is the login page. Users may enter their username, which is typically the user's email address, and account password before clicking "Log In."

> The Indiana Gateway for Government Units provides a central commons for local units to submit their financial forms to the State of Indiana.

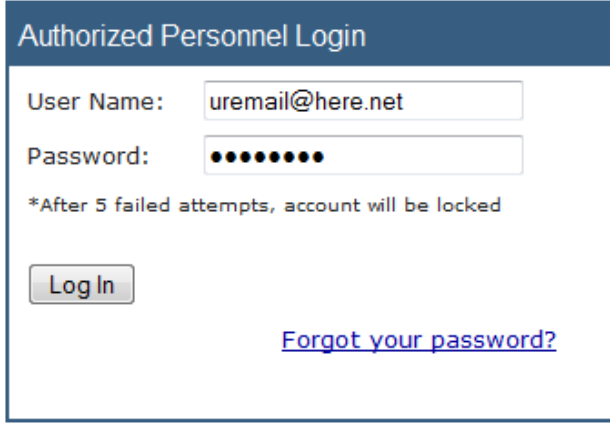

For forgotten passwords, click the "Forgot your password?" link. Users will be prompted to enter their username/email address.

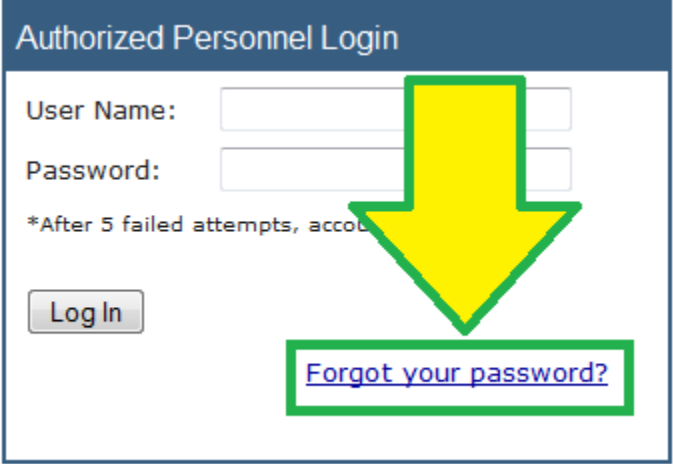

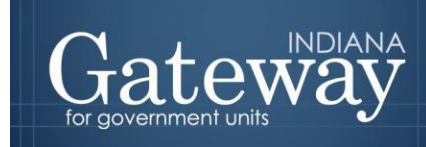

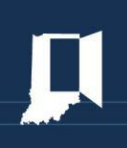

Upon entering a username and clicking "Submit," a new password will be emailed to the email address on file.

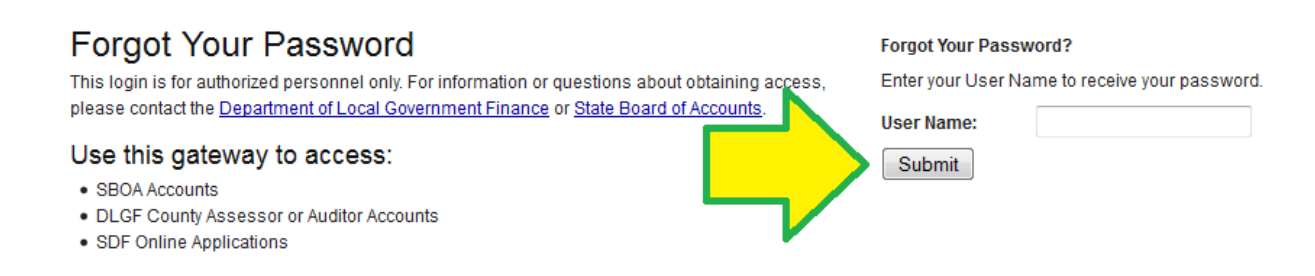

# <span id="page-4-0"></span>**Accessing the Data Entry - CNAV And Form 22 (DECAF) application**

#### **General Information regarding DECAF and its purpose.**

After signing in, the user will be asked to select an application. Some of the options include the Budgets, Debt Management, and the Other Post-Employment Benefits modules. Choose the "DECAF" option to proceed.

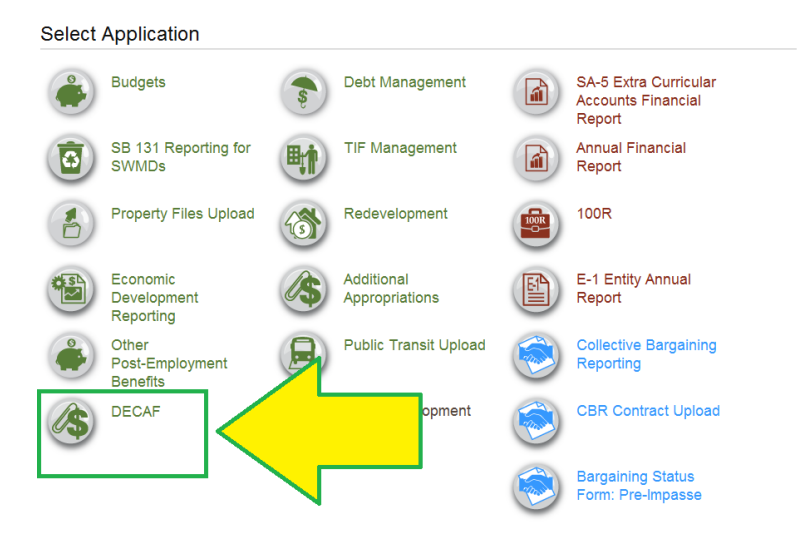

Each of the Gateway applications enables a local unit to submit its required forms, reports, or files to the appropriate state agency, which currently include **DLGF** (Department of Local Government Finance), **SBOA** (State Board of Accounts), **IEERB** (Indiana Education Employment Relations Board) and **IGC** (Indiana Gaming Commission). If questions arise about a certain agency's form, reports, or files, please submit requests to the appropriate agency.

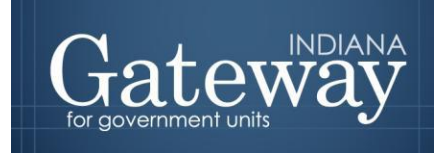

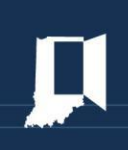

# <span id="page-5-0"></span>**Select County from List**

Once DECAF has been selected, users may select their county from the list provided.

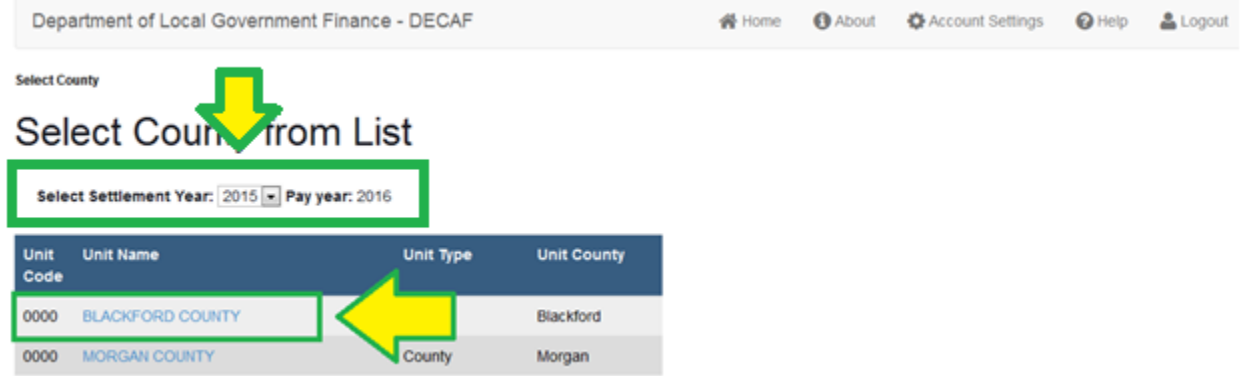

# <span id="page-5-1"></span>**Manage County Functions**

Once the county is selected, users will be directed to a Manage County Functions screen. At this point, users may select between "Manage Units & Distributions," which is largely associated with Form 22 data entry, or "Manage CNAV." The remainder of this guide will proceed with instructions related to the CNAV portion of DECAF.

Please note that users will still use the "Manage Units & Distributions" section to add or remove funds for a taxing unit.

# **Manage Units and Distributions**

Most functionality under "Manage Units & Distributions" relates to Form 22 data submission. Separate instructions for the Form 22 component will be available at a later date.

#### <span id="page-5-2"></span>**Add and Edit Funds**

Users may add and delete funds for units within the county using the Manage Units and Distributions page.

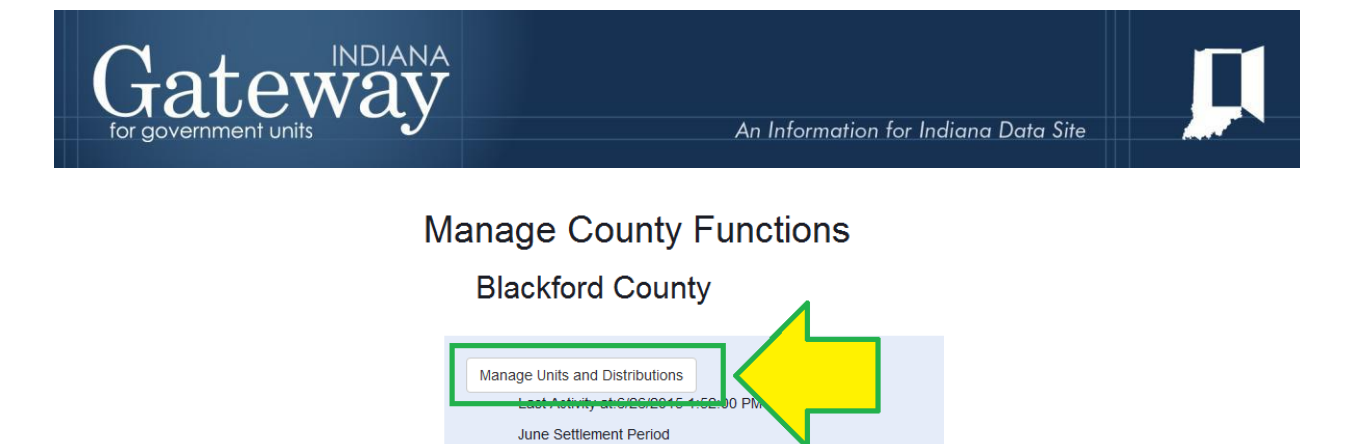

0 of 15 Units are Ready to Submit

0 of 15 Units are Ready to Submit

\$50,187.00 in distributions entered for this County

\$5,520.00 in distributions entered for this County

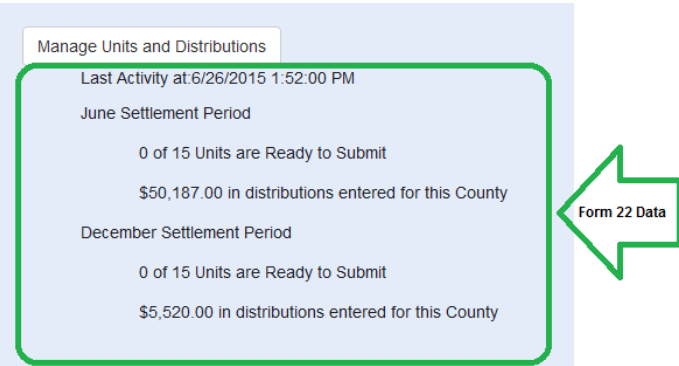

Please note that the text below the "Manage Units and Distributions" button relates to Form 22

December Settlement Period

functionality, which will be available in the months ahead.

After selecting "Manage Units and Distributions," users may click the Unit Name hyperlink to update the list of funds applicable to a taxing unit.

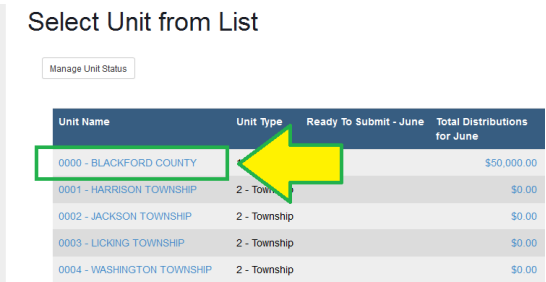

Users may then click "Manage Funds & TIFs" to see a list of funds associated with the unit.

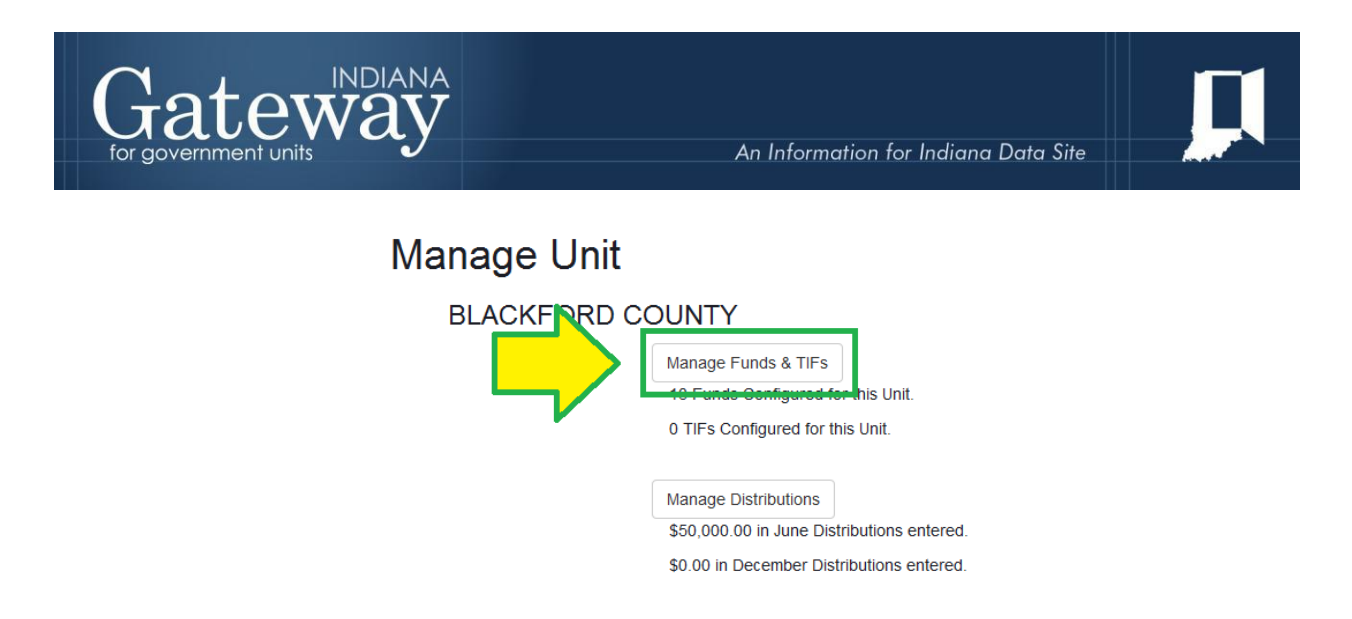

To add a fund, select the fund code and name from the drop-down list at the bottom of the table. After selecting the new fund, click the "Add" button to see the fund on the list.

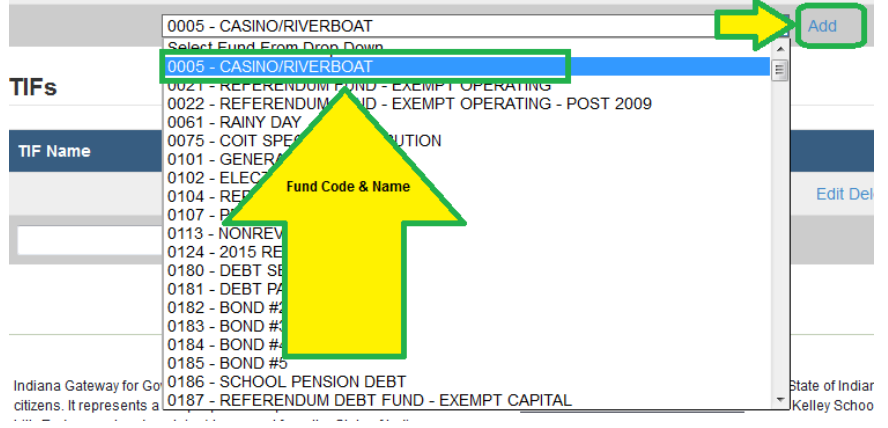

To delete a fund, simply click the "Delete" button to the right of a fund. Users will be prompted to verify that they want to delete the fund.

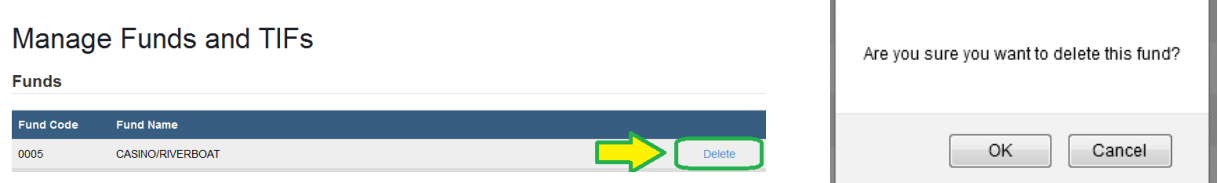

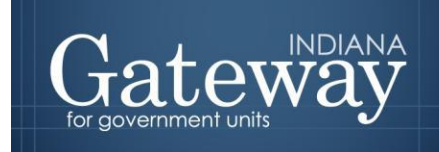

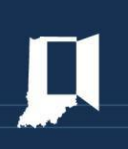

Any changes to the fund list made on the "Manage Funds and TIFs" page will impact the fund list on the CNAV side of the application. To proceed with CNAV data entry, users should return to Manage County Functions using the "Manage County" breadcrumb.

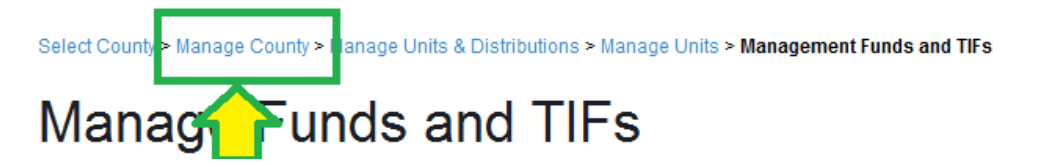

After clicking on the "Manage County" breadcrumb, users can now select the "Manage CNAV" option and continue with the process.

# <span id="page-8-0"></span>**Manage CNAV**

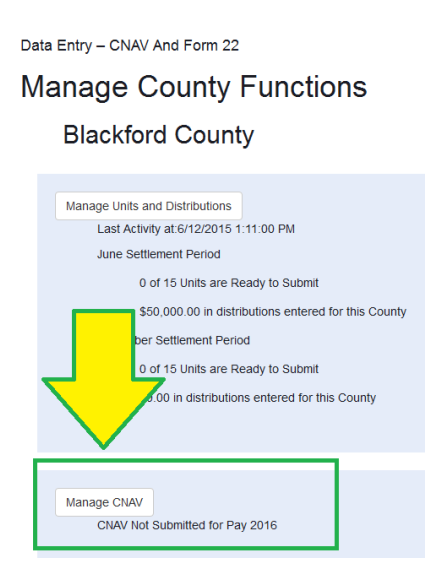

# <span id="page-8-1"></span>**Step 1 - Certificate of Net Assessed Valuations (CNAV)**

#### <span id="page-8-2"></span>**Entering Assessed Values**

After selecting the "Manage CNAV" button, users have two options:

- Manually enter the data into the Assessed Value interface screen OR
- Use the "Upload" feature, which will allow users to populate the fields automatically.

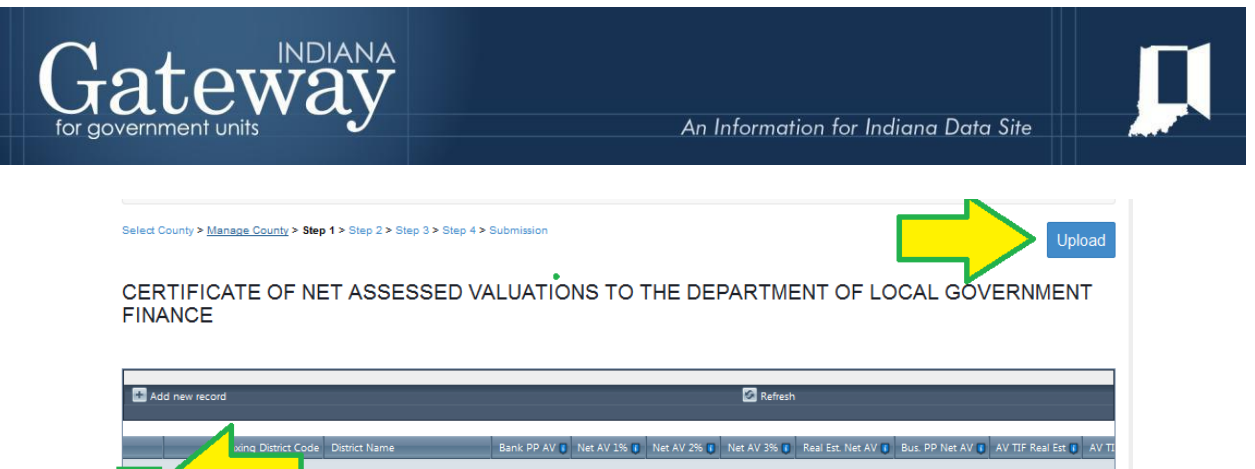

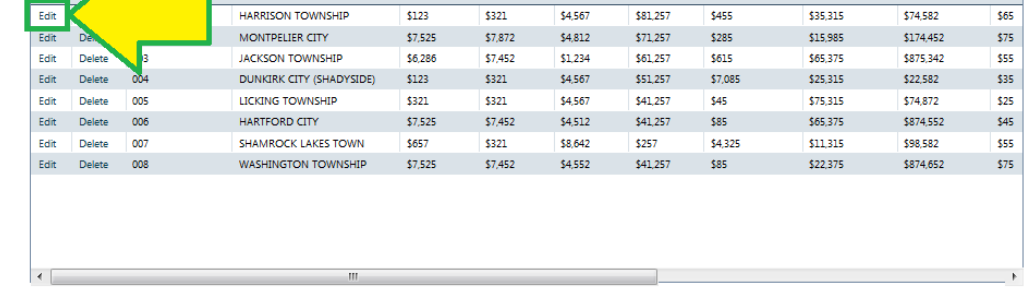

#### <span id="page-9-0"></span>**Upload CNAV1 and CNAV2 text files to CNAV**

The DECAF application supports flat file uploads from users to populate Steps 1 and 2. Uploading CNAV1 will populate assessed value data by taxing district, which is otherwise entered in Step 1. Uploading CNAV2 will populate the relationships between funds and taxing districts, which is otherwise entered in Step 2. Each county's Tax & Billing vendor demonstrated the ability to generate CNAV1 and CNAV2 files during 50 IAC 26 software compliance testing. For questions on how to generate the CNAV1 and CNAV2 files, please contact the county's Tax &Billing vendor.

Users who elect to upload CNAV1 and CNAV2 data through the "Upload" feature simply need to select the "Upload" button at the top of page.

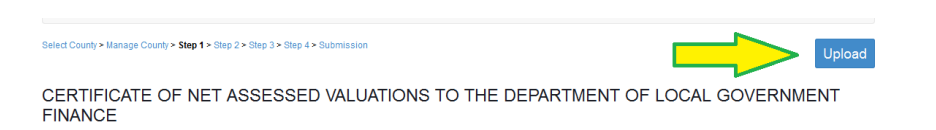

Once users select the "Upload" tool, the CNAV1 and CNAV2 text files that were provided from the county's Tax & Billing system may be uploaded.

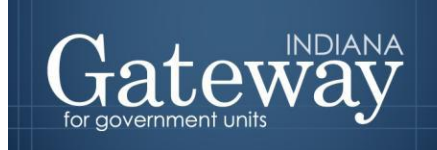

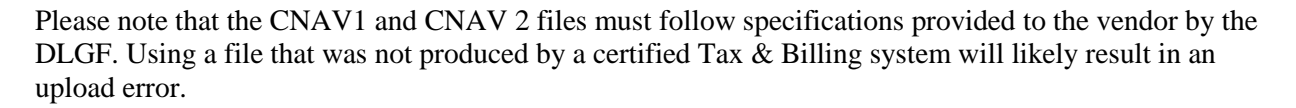

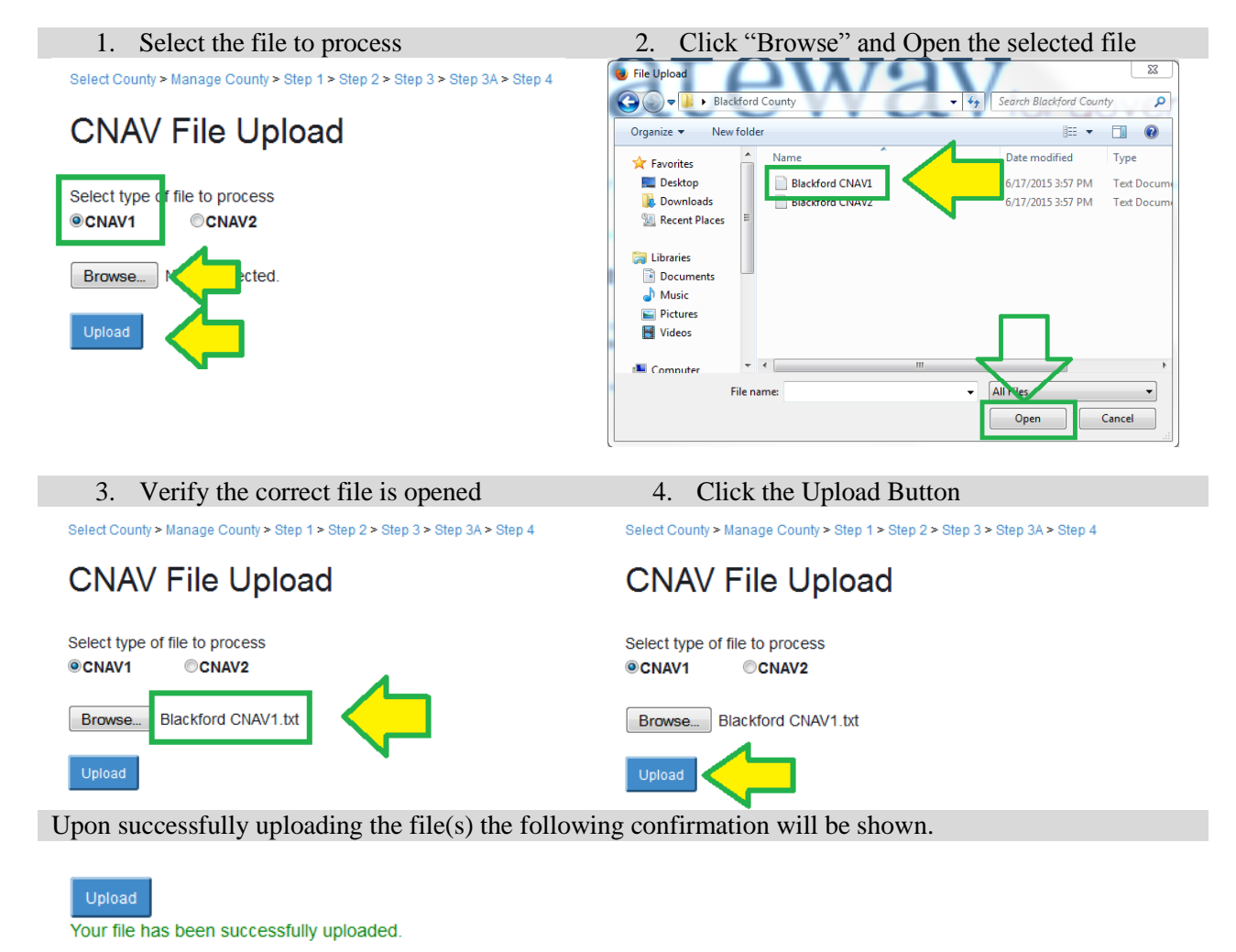

Repeat the above steps to upload CNAV2.txt

At any time after the CNAV1 file has been uploaded, users may view the Summary Totals at the bottom of the Step 1 page to see a total of the values in the appropriate columns.

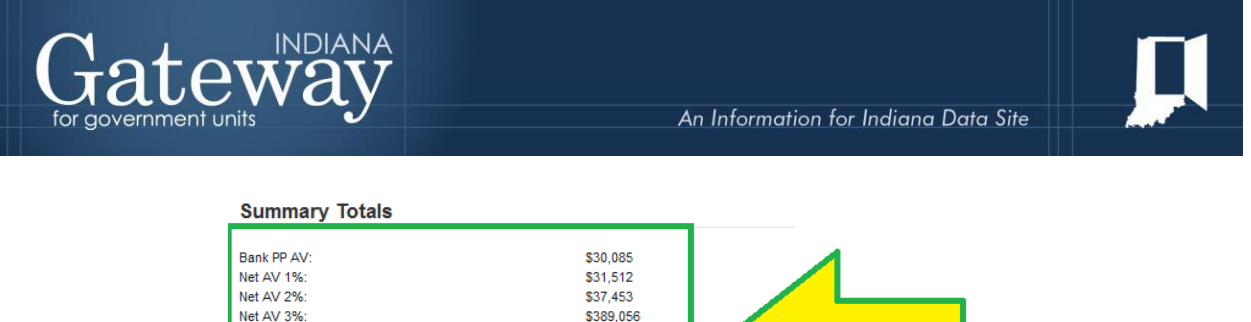

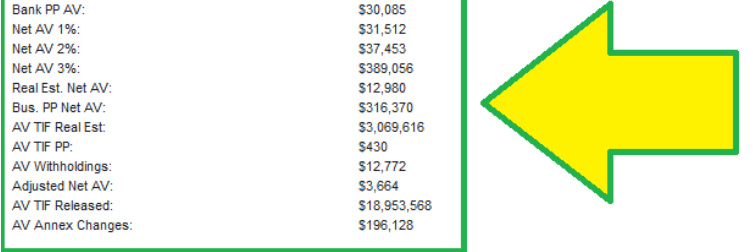

Similarly, after uploading the CNAV2 file, users may view the relationships in Step 2 to verify that they are complete and as expected.

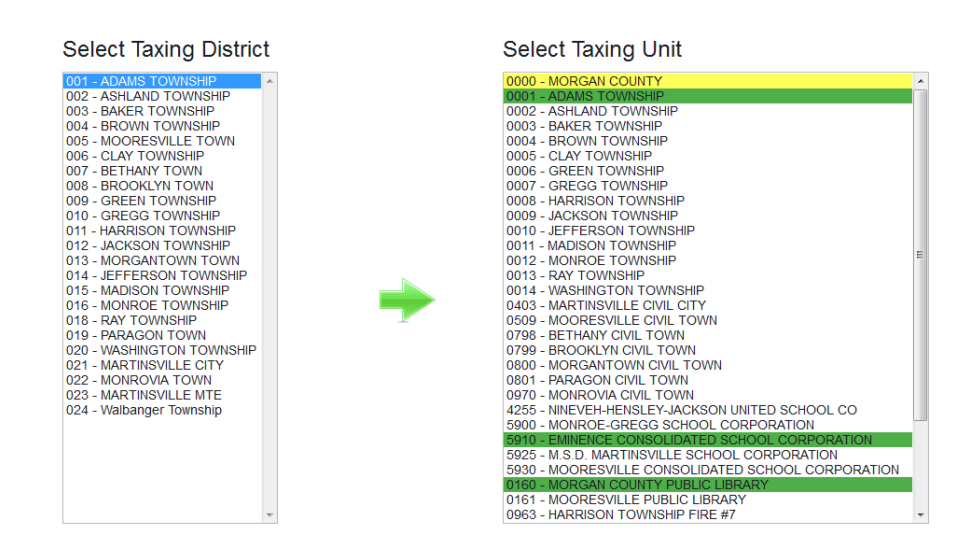

#### **District/Fund Selection**

# <span id="page-11-0"></span>**Enter Step 1 data manually**

The instructions in this section pertain to users who elect to enter Assessed Value data manually. The Step 1 screen will be pre-populated with the taxing districts certified during the prior budget cycle. To insert a new taxing district, select the "Add new record" icon in the navy blue panel. Users will be prompted to provide a Taxing District Code, District Name, and assessed value data. Once the Taxing District Code, District Name, and assessed value data are populated, click the "Insert" button to save the data entered. To insert assessed value data for taxing districts that are already listed, click the "Edit" link in the window and complete the assessed value boxes that will become available. Remember to click "Update" when complete so data will be saved within the DECAF application.

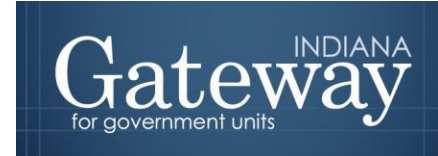

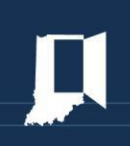

#### Add new taxing district:

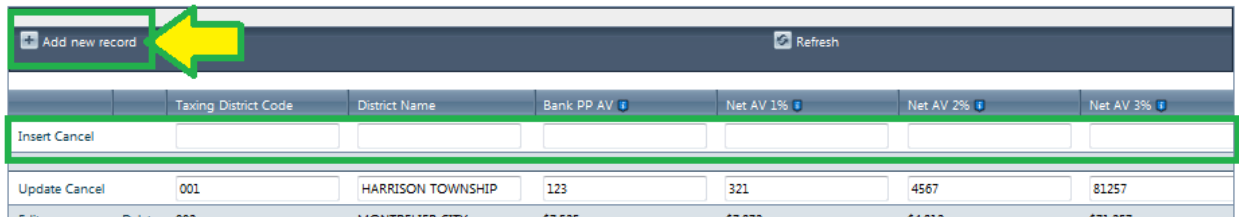

#### Update existing taxing district:

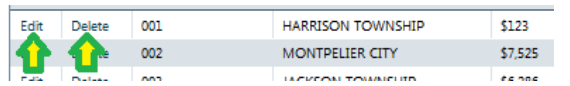

Clicking either the "Add New Record" or "Edit" buttons will make a series of editable fields available:

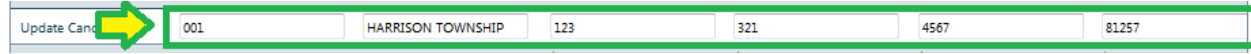

### <span id="page-12-0"></span>**Step 2: District/Fund Selection**

Similar to how users may type assessed value data manually into Step One, users may establish relationships between taxing districts and units/funds in Step Two. The units are color-coded as a visual cue so that users are aware that funds are associated with the taxing districts.

#### <span id="page-12-1"></span>**Color Codes:**

- Blue: Taxing District is selected
- Green: All funds from Taxing Unit are associated with the Taxing District
- Yellow: Some, but not all, funds from the Taxing Unit are associated with the Taxing District
- White/No Color: No Funds from the Taxing Unit are associated with the Taxing District

#### **District/Fund Selection**

<span id="page-12-2"></span>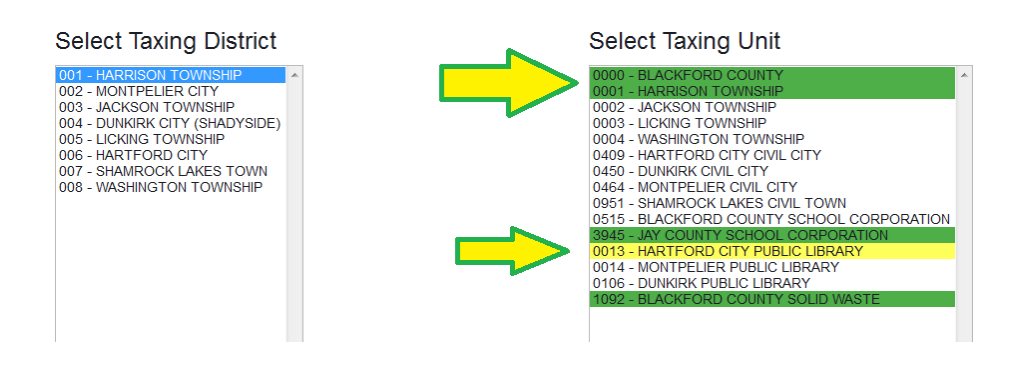

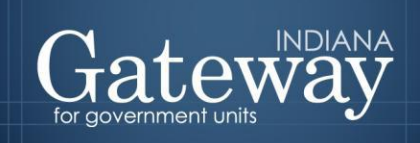

# **Establish Taxing District to Unit/Fund Connections**

Users will begin by selecting a taxing district in the box on the left side of the Step Two Screen. When the taxing district is selected, the taxing units in the box on the right side of the screen will become colorcoded based on taxing districts and unit/fund relationships that are already established. Please note that taxing district to unit/fund relationships from the prior year's certified data are in place by default; these relationships may be overwritten by the CNAV2 upload. Furthermore, it is imperative that users review the relationships carried forward from the prior year before certifying AVs.

After selecting the relevant taxing district, users should associate funds with that district. Users associate funds with taxing districts by selecting the taxing unit and checking the box next to any funds that are applicable to the selected taxing district. An example of the fund selection process is provided below. Users should click "Save" when complete to record changes.

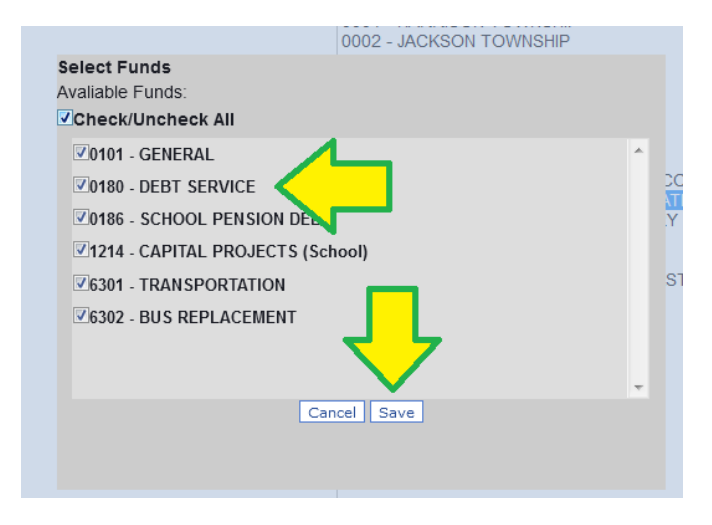

# <span id="page-13-0"></span>**Step 3: Review Connections**

After completing Step Two, users will proceed to Step Three, where relationships between Taxing Districts and Units/Funds may be reviewed at the Unit level. The goal during this review process is to ensure all funds, with few exceptions, are associated with a taxing district. The user can edit associations by going back to Step Two in the process and associating those funds. Users will know which Taxing Unit and Funds are not associated by the **RED** color indicator in the columns.

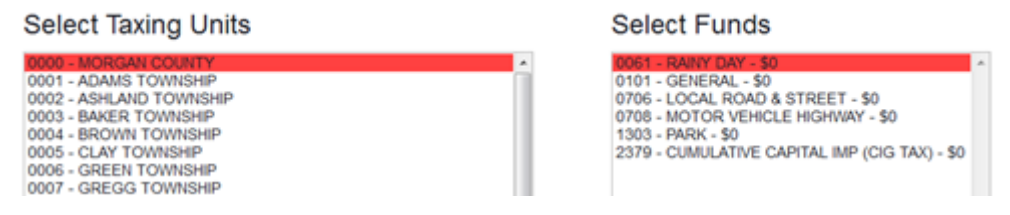

# <span id="page-13-1"></span>**Step 3a: Extend relationships from prior year**

Units who elect to upload the CNAV2 file may find that certain relationships between taxing districts and units/funds did not upload. Funds without a certified levy in the prior budget year, in particular, are likely

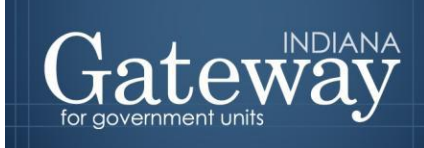

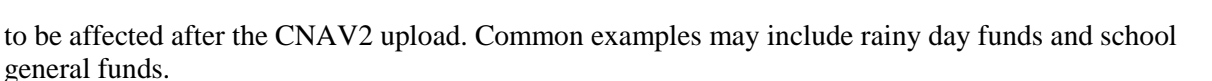

To accommodate that scenario, the DLGF has developed Step 3a. In Step 3a, users will see relationships between units/funds and taxing districts that meet these conditions:

- Taxing District to Unit/Fund relationship was certified during the prior budget year AND
- Taxing District to Unit/Fund relationship has not been established during Step Two for the current year.

Please note that relationships between taxing districts and unit/funds do not necessarily persist year-toyear, so it is important to review each relationship individually in Step 3a before indicating that it should exist for the current CNAV submission.

Users may click on a fund code or fund name to identify the taxing districts that will be associated if users elect to update the relationships through Step 3a. To update a taxing district to unit/fund relationship, check the box next to the unit/fund labeled "Connect Fund to Taxing Districts." Once all relationships are set, click the "Save" button on the screen. Users may return to Step Two to verify and modify any changes in relationships. Users may also return to Step Three to verify that taxing district to unit/fund relationships have been updated.

Select County > Manage County > Step 1 > Step 2 > Step 3 > Step 3A > Step 4 > Submission

Upload

#### Step 3A

Step 3A may be used to create additional taxing district to unit/fund relationships at Step 2. This step identifies relationships in place during the prior year's budget certification and provides users with the option to continue those relationships for this certification. This step may be particularly useful for identifying taxing district to unit/fund relationships for funds that will have appropriations, but no taxing rate.

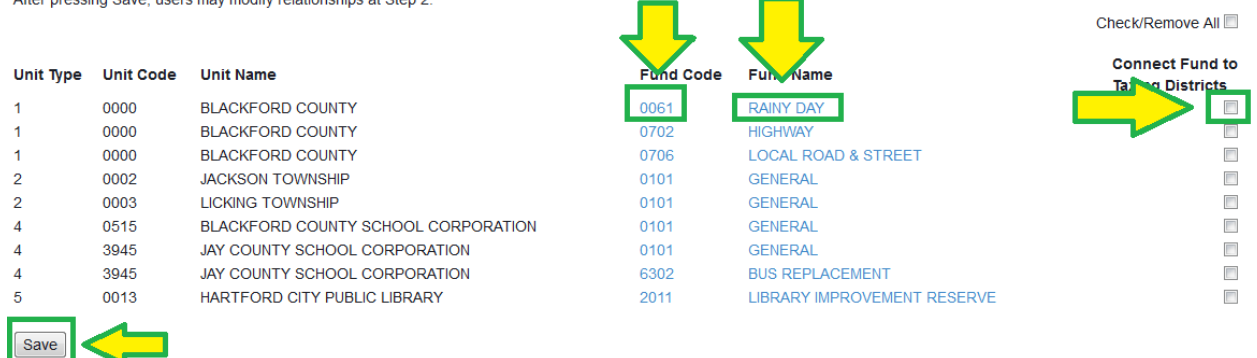

# <span id="page-14-0"></span>**Step 4: Conservancy**

In Step 4, users will be able to update and edit Conservancy Assessed Values associated with the county by selecting the "Edit" link located in the table, as shown below. There is no upload available for Conservancy AVs.

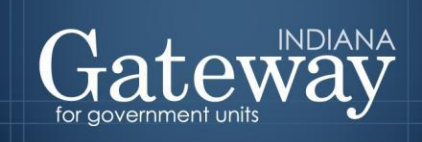

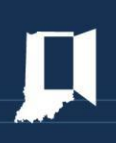

Select County > Manage County > Step 1 > Step 2 > Step 3 > Step 4 > Submission

Upload

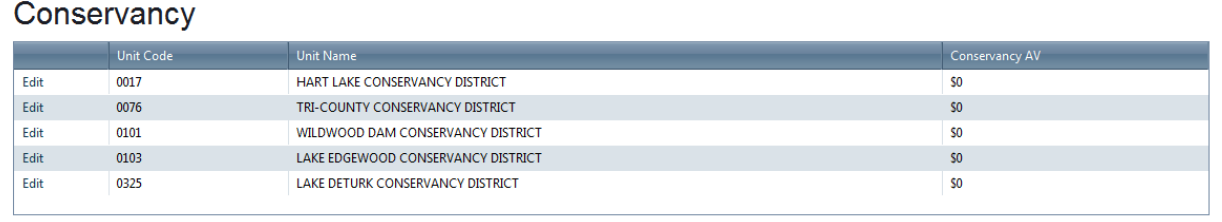

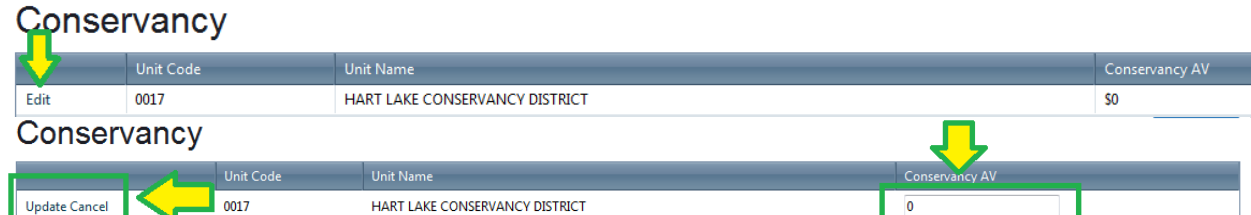

# <span id="page-15-0"></span>**Submission: CNAV Submission**

As is the case with other DLGF forms, the Form Signature fields are completed by the DECAF Submitter using the four digit PIN supplied during the account creation.

Users who do not have their four digit PIN may contact [gateway@dlgf.in.gov](mailto:gateway@dlgf.in.gov) to receive a PIN reminder to the email address on file.

Select County > Manage County > Step 1 > Step 2 > Step 3 > Step 4 > Submission **CNAV Submission** Form Signature **NAME** Gateway Gregg **TITLE** Gateway Guru SIGNATURE/PIN  $\bullet\bullet\bullet\bullet$  $\overline{u}$ DATE knowledge that the submission of this document through the Gateway password and PIN system constitutes an "electronic signature" as defined in IC 5-24-2-2. This subn<br>by does, constitute authentication and approval of the s -<br>- ^f signature and accomplishes the same purposes as would my handwitten signature in the same circumstance. I further acknowledge that this electronic signature has the same force and effect as my<br>handwritten signature and can

Questions about the DECAF application and CNAV may be directed to the Gateway support team at  $(317)$  234-4480 or [gateway@dlgf.in.gov.](mailto:gateway@dlgf.in.gov)

For CNAV-related questions outside of data entry into Gateway, please contact your budget field representative.